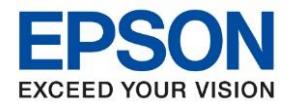

**1. วธิกี ารตงั้คา่ การเชอื่ มตอ่ Wi-Fi Direct ที่เครื่องพิมพ์**

1.เปิดเครื่องพิมพ์

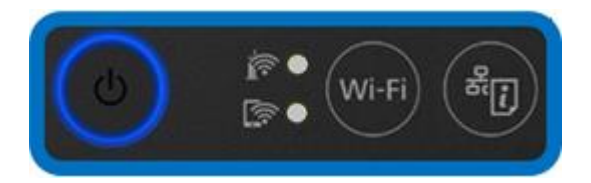

# 2.กดปุ่มสัญลักษณ์ <mark>(<sub>Wi-Fi</sub>) กับ (ล<sub>ีโป</sub>) ค</mark>ำงไว*้*พร้อมกัน ประมาณ 10-15 วินาทีแล้วปล่อยมือ

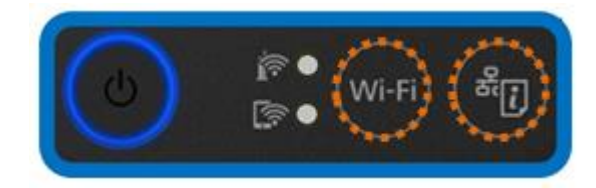

3.ดวงไฟสถานะสัญลักษณ์ <u>คล และ จัล</u> จะกระพริบสลับไปมา (รอประมาณ 10-15 วินาที)

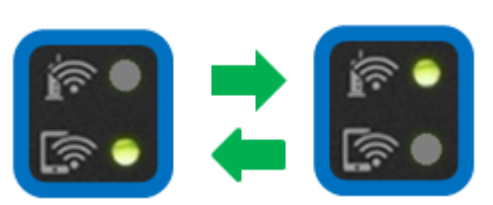

4.เมื่อเชื่อมต่อได้แล้ว ดวงไฟสถานะสัญลักษณ์ รีรา จะติดสว่าง

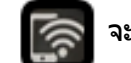

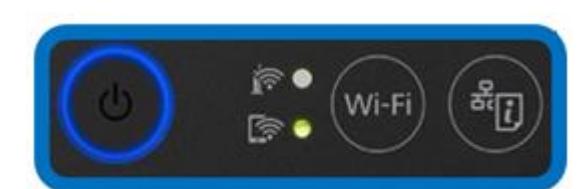

ี 5.ให้ใส่กระดาษที่เครื่องพิมพ์ จากนั้นกดปุ่มสัญลักษณ์ <mark>(ลัก)</mark> ที่เครื่องพิมพ์ค้างไว*้*อย่างน้อย 10 วินาทีหรือจนกว่าเครื่องจะ ดึงกระดาษเพื่อพิมพ์

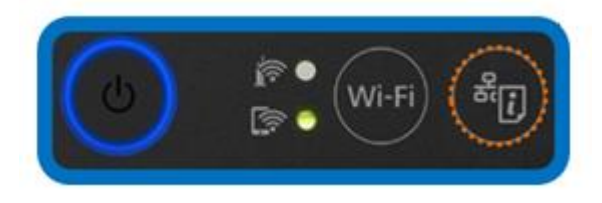

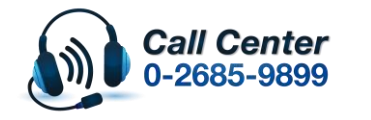

• **สามารถสอบถามข้อมูลเพิ่มเติมทางอีเมลล์ได้ที่ [support@eth.epson.co.th](file://///172.16.80.4/Customer_Support/02_Product%20Usage/02_Knowledgebase/support@eth.epson.co.th)** • **เวลาท าการ : ว ันจ ันทร์ – ศุกร์ เวลา 8.30 – 17.30 น.ยกเว้นว ันหยุดนักข ัตฤกษ์** • **[www.epson.co.th](http://www.epson.co.th/)**

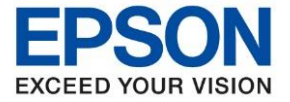

## 6.เครื่องพิมพ์จะพิมพ์ **Epson Status Sheet** ออกมา ดังตัวอย่างด ้านล่าง ที่หัวข ้อ **Wi-Fi Direct** ให ้ดู **SSID** และ **Password** เพื่อนำค่าไปใช้กับอุปกรณ์ที่ต้องการเชื่อมต่อ

HHH Network Status Sheet HHH

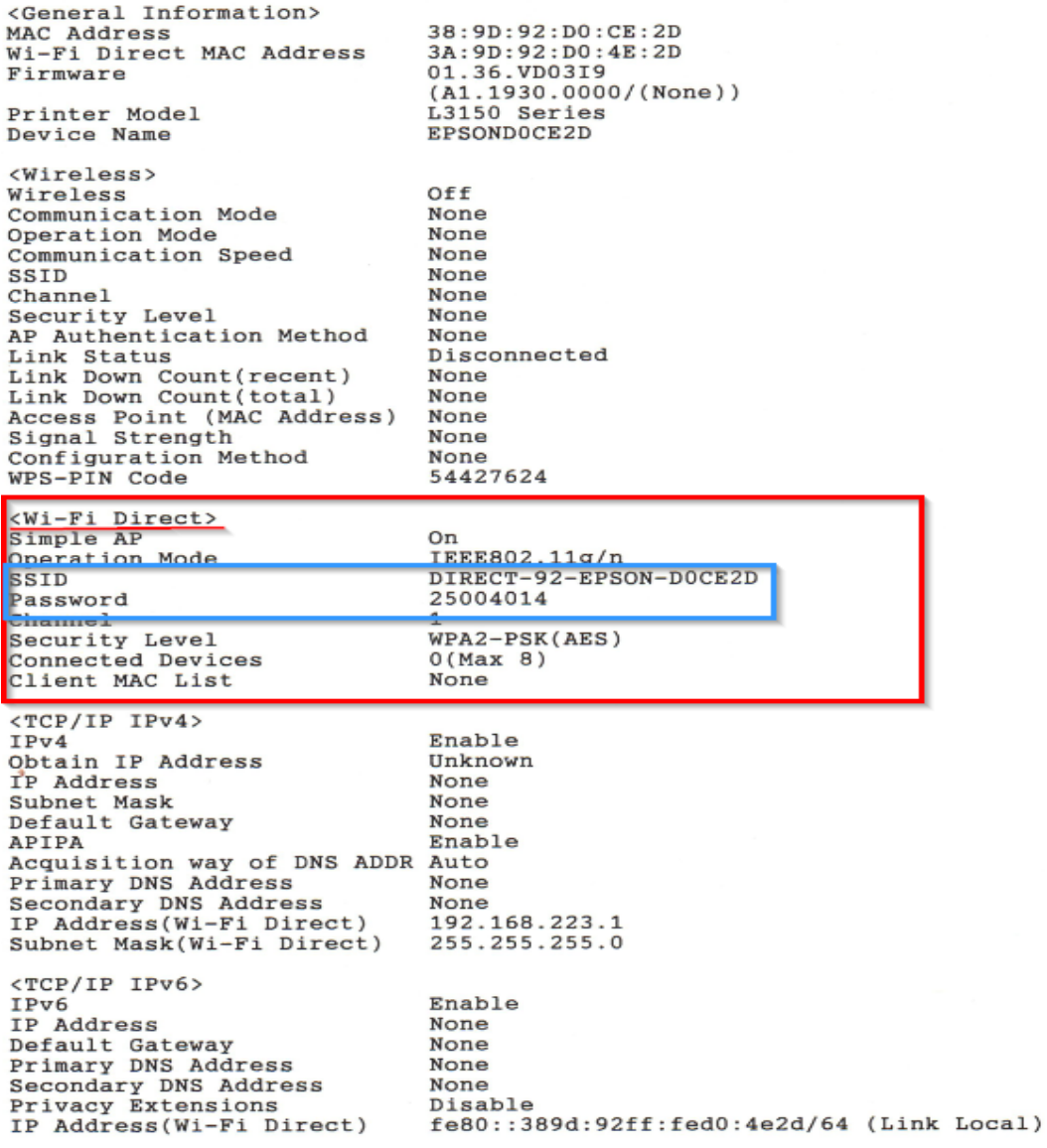

<Proxy>

НННННННННН 1/3 НННННННННННН

#### **หมายเหตุ**

- ในหน้าจอการเชื่อมต่อเครือข่ายของคอมพิวเตอร์หรือหน้าจอ Wi-Fi ของอุปกรณ์สมาร์ทโฟนให้เลือก SSID ที่แสดงใน ี เอกสาร Epson Status Sheet เพื่อทำการเชื่อมต่อและป้อนรหัสผ่าน (Password) ให้ถูกต้อง

- Network (SSID) ไม่สามารถเปลี่ยนได ้ เนื่องจากเป็ นค่าจากทางโรงงาน แต่ Password ี่ สามารถเปลี่ยนได*้*โดยผ่าน Epson iPrint (Password สามารถตั้งได*้*ตั้งแต่ 8-22 ตัวอักษร)

- Wi-Fi Direct สามารถเชื่อมต่ออุปกรณ์ใด้สูงสุด 4 อุปกรณ์

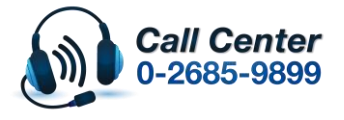

- **สามารถสอบถามข้อมูลเพิ่มเติมทางอีเมลล์ได้ที่ [support@eth.epson.co.th](file://///172.16.80.4/Customer_Support/02_Product%20Usage/02_Knowledgebase/support@eth.epson.co.th)**
- **เวลาท าการ : ว ันจ ันทร์ – ศุกร์ เวลา 8.30 – 17.30 น.ยกเว้นว ันหยุดนักข ัตฤกษ์** • **[www.epson.co.th](http://www.epson.co.th/)**

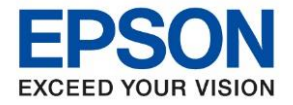

## **2. วิธีการติดต ั้งไดร์เวอร์**

1. ใสแ่ ผ่นซดี ไีดรเ์วอร์และดบั เบลิ้ คลกิที่ **รปู แผ่นซดี ีEPSON**

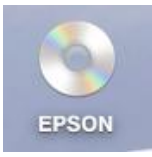

2. ดับเบิ้ลคลิกที่ โฟลเดอร์ **EPSON**

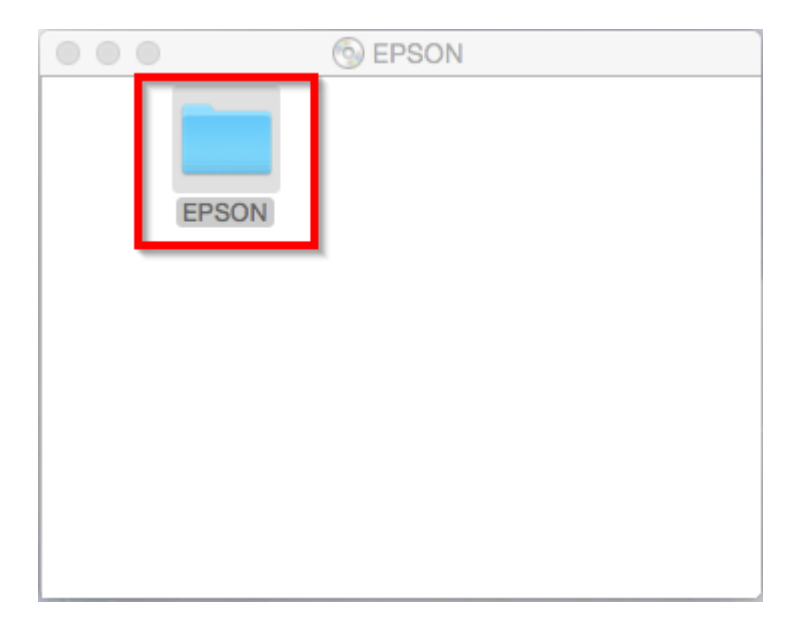

3. ดับเบิ้ลคลิกที่ **Setup Navi**

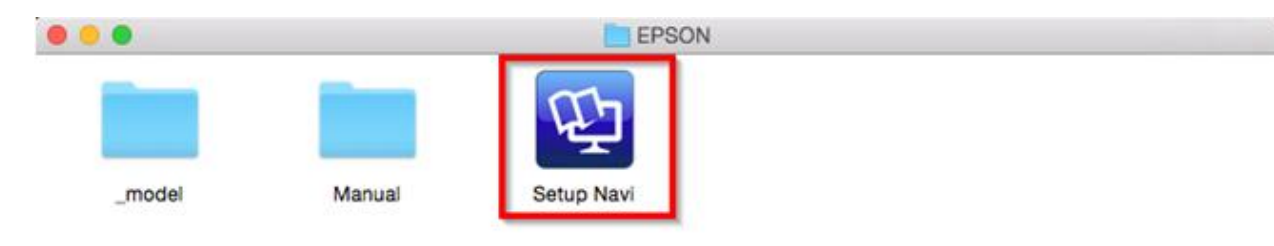

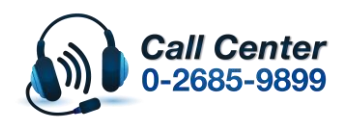

- **สามารถสอบถามข้อมูลเพิ่มเติมทางอีเมลล์ได้ที่ [support@eth.epson.co.th](file://///172.16.80.4/Customer_Support/02_Product%20Usage/02_Knowledgebase/support@eth.epson.co.th)**
- **เวลาท าการ : ว ันจ ันทร์ – ศุกร์ เวลา 8.30 – 17.30 น.ยกเว้นว ันหยุดนักข ัตฤกษ์** • **[www.epson.co.th](http://www.epson.co.th/)**

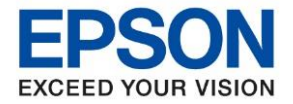

**หัวข้อ : วธิกี ารเชอื่ มตอ่ Wifi แบบ Direct รุ่น L3150 ส าหรบั Mac OSX**

\_\_\_\_\_\_\_\_\_\_\_\_\_\_\_\_\_\_\_\_\_\_\_\_\_\_\_\_\_\_\_\_\_\_\_\_\_\_\_\_\_\_\_\_\_\_\_\_\_\_\_\_\_\_\_\_\_\_\_\_\_\_\_\_\_\_\_\_\_\_\_\_\_\_

1. จะปรากฎหน้าต่างดังภาพ ตรงช่องค*ั*นหาให้พิมพ์ L3150 และ กดค*้น*หา

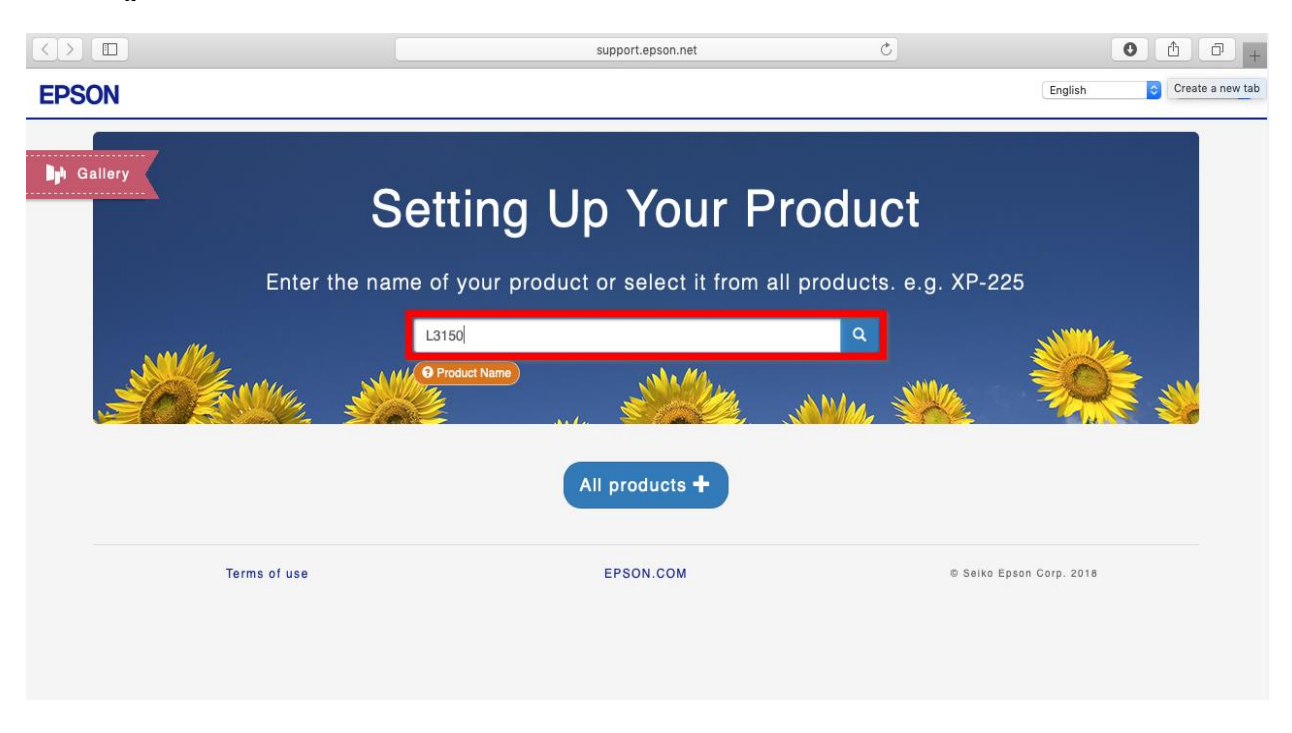

5. จะปรากฎหน ้าต่างดังภาพ คลิกที่ **Let's get started**

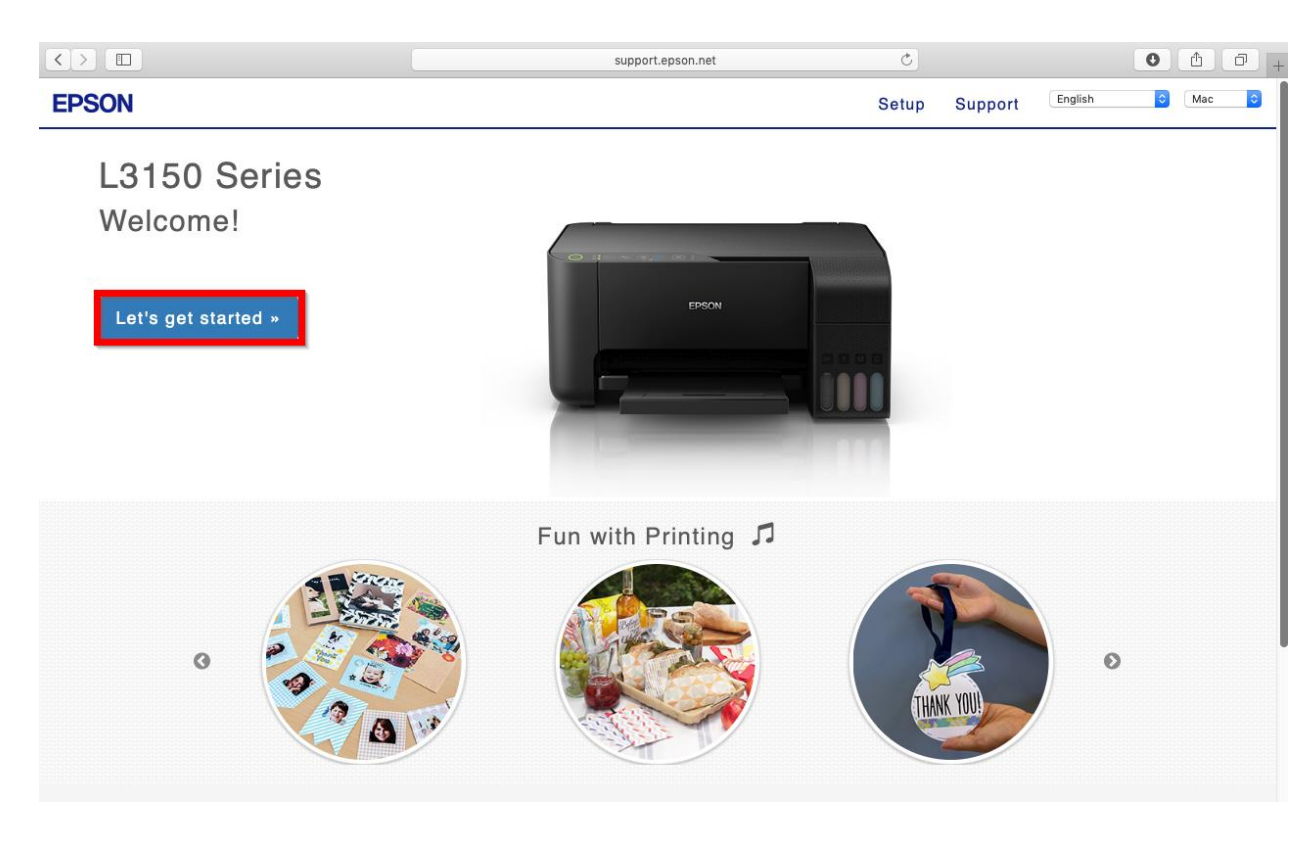

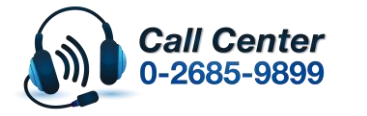

• **สามารถสอบถามข้อมูลเพิ่มเติมทางอีเมลล์ได้ที่ [support@eth.epson.co.th](file://///172.16.80.4/Customer_Support/02_Product%20Usage/02_Knowledgebase/support@eth.epson.co.th)** • **เวลาท าการ : ว ันจ ันทร์ – ศุกร์ เวลา 8.30 – 17.30 น.ยกเว้นว ันหยุดนักข ัตฤกษ์** • **[www.epson.co.th](http://www.epson.co.th/)**

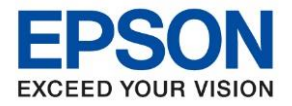

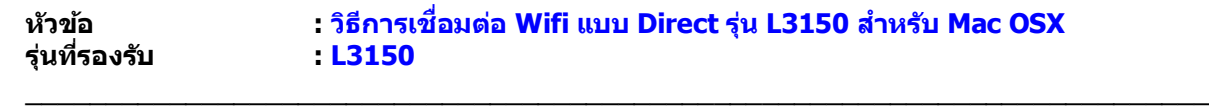

### 6. คลิก **Connect**

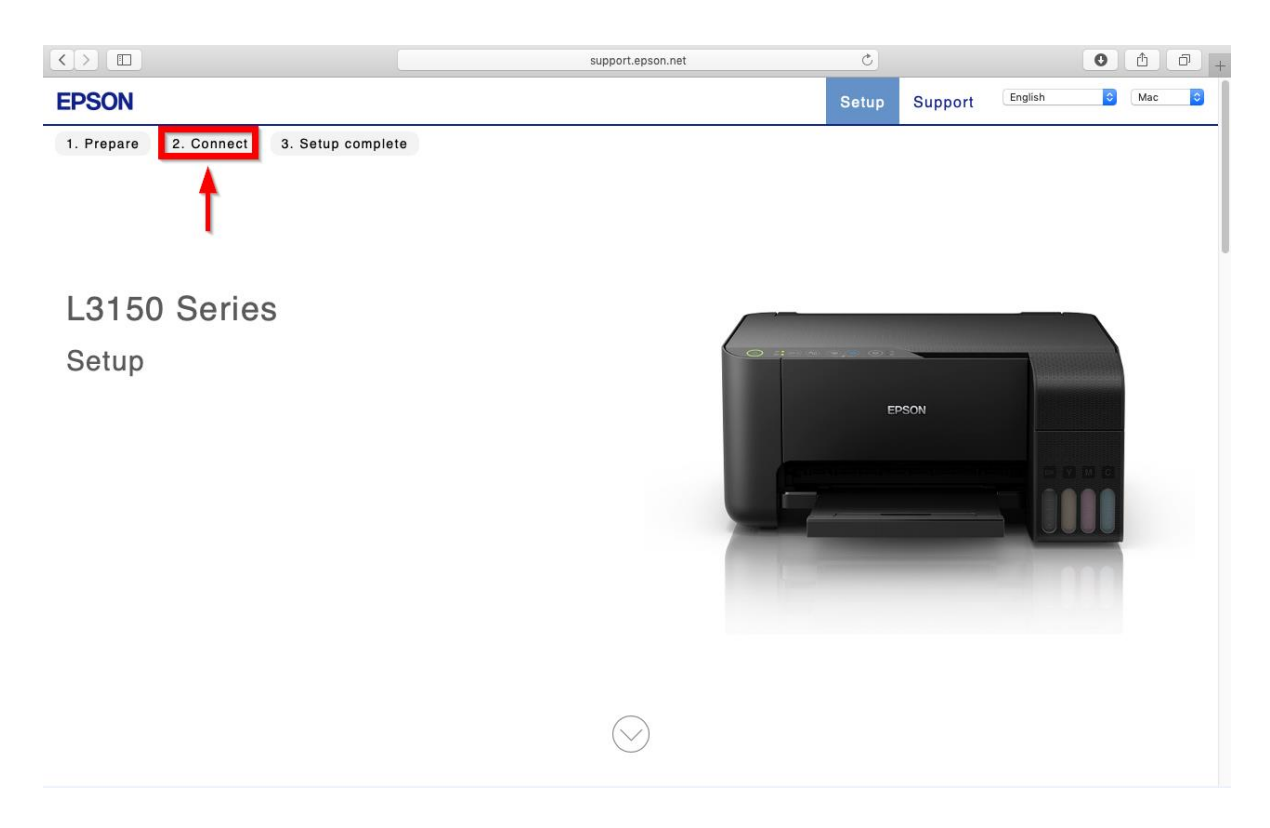

#### 7. คลิก **Download**

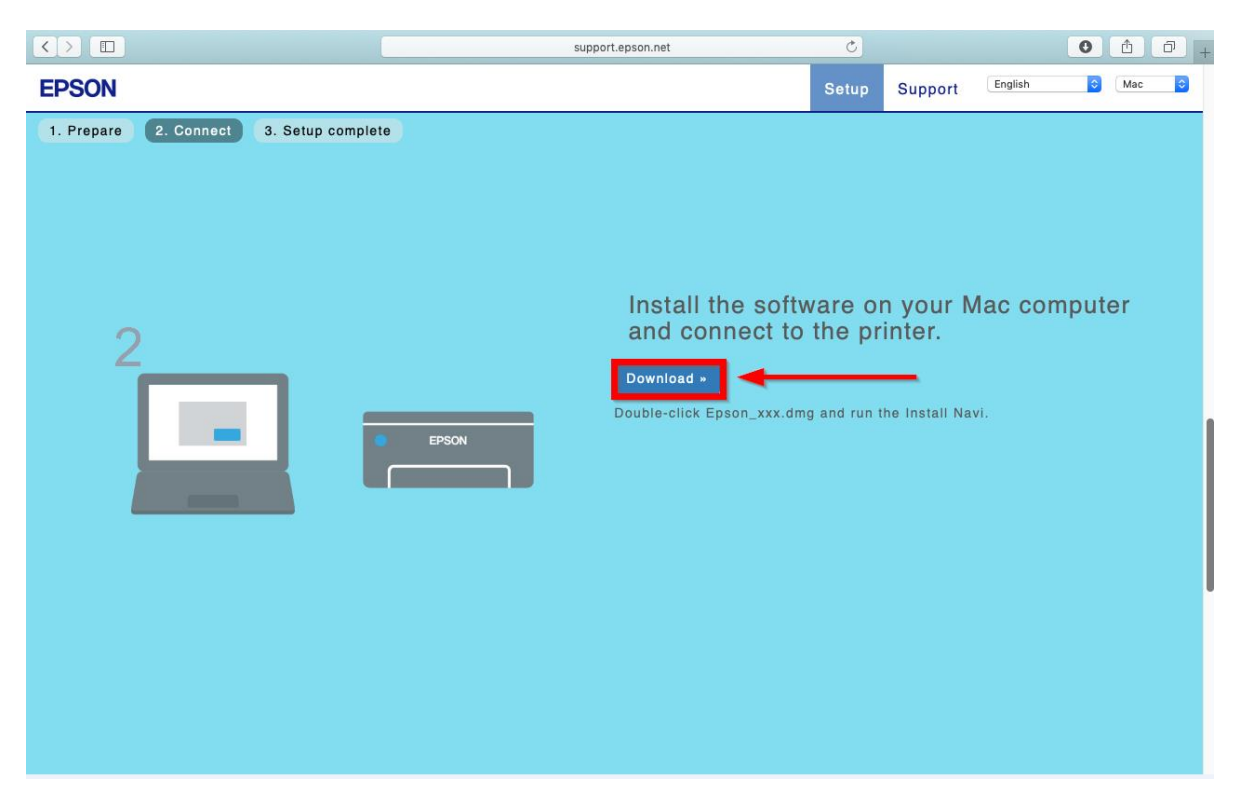

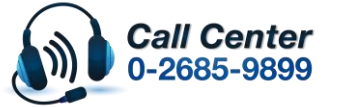

• **สามารถสอบถามข้อมูลเพิ่มเติมทางอีเมลล์ได้ที่ [support@eth.epson.co.th](file://///172.16.80.4/Customer_Support/02_Product%20Usage/02_Knowledgebase/support@eth.epson.co.th)**

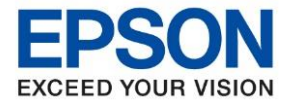

8. จะได ้ไฟล์ติดตั้งมา ให ้ ดับเบิ้ลคลิก **ไฟล์ติดต ั้ง**

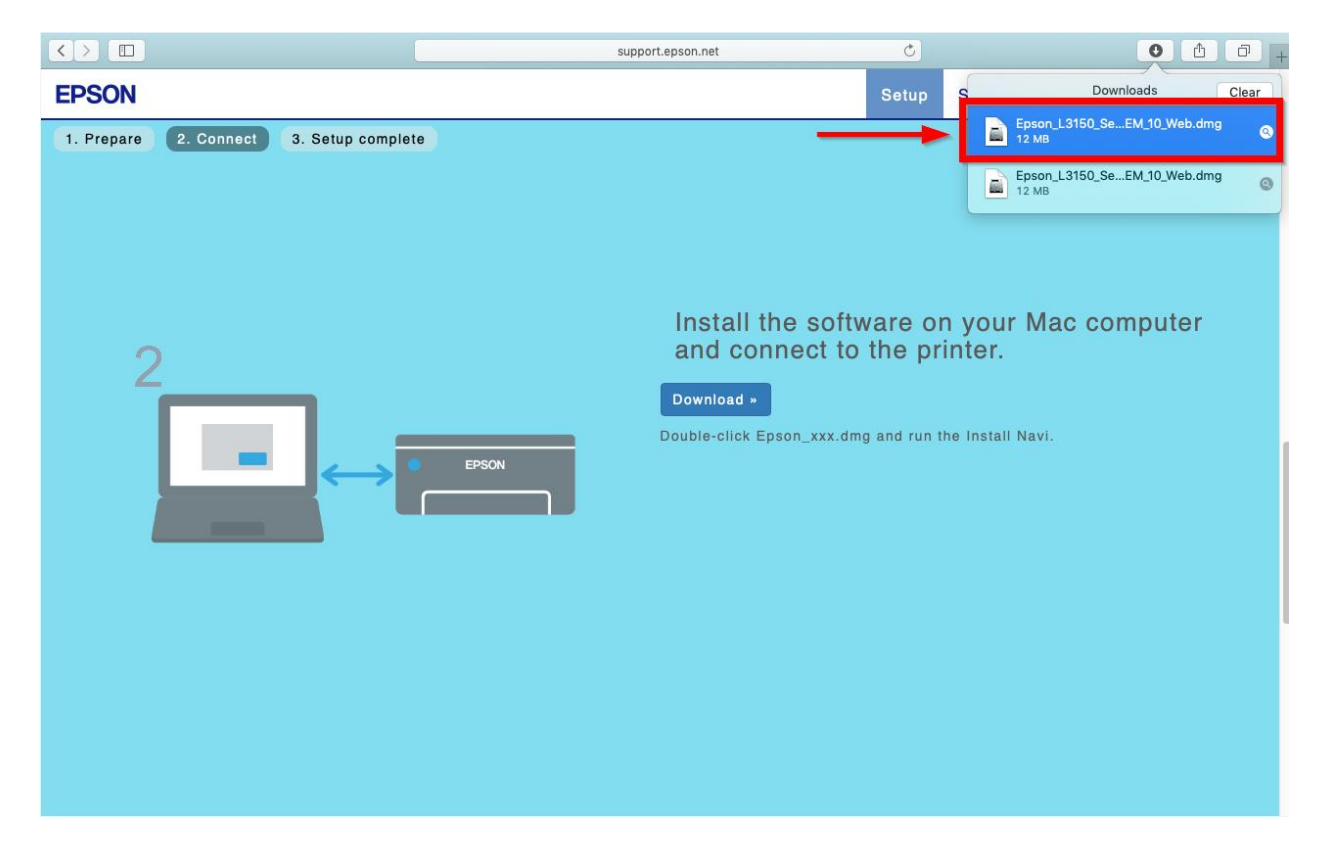

9. จะปรากฎหน ้าต่างดังภาพ ดับเบิ้ลคลิกที่ **Install Navi**

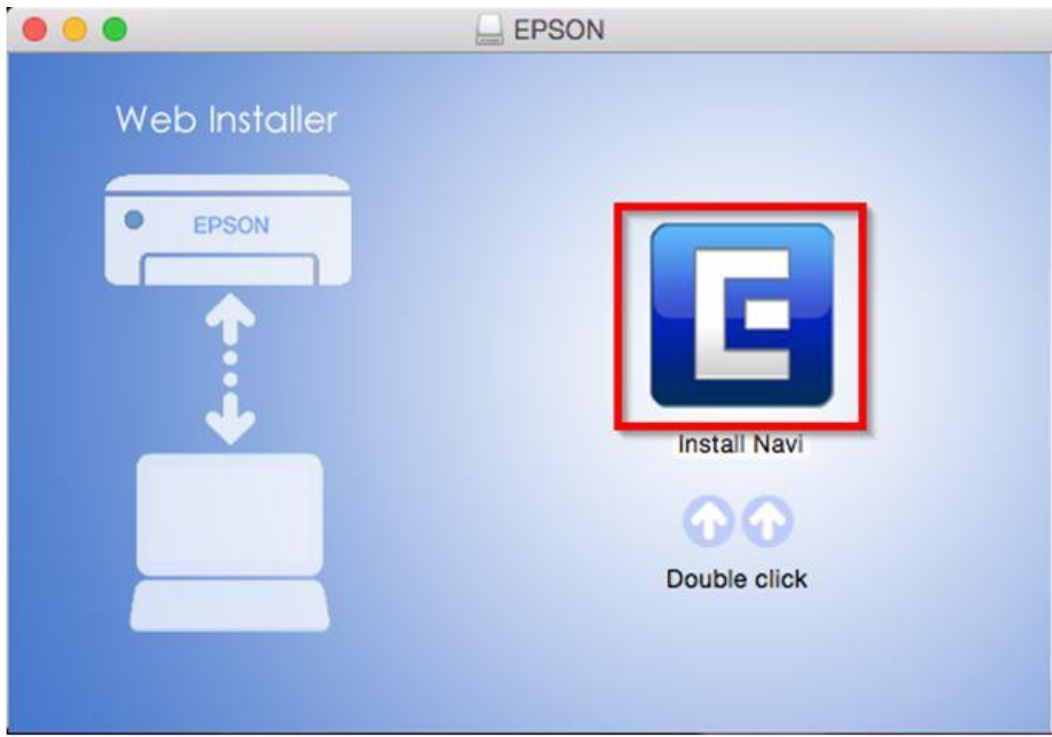

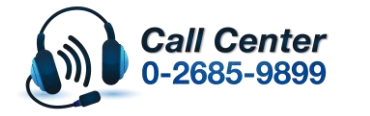

• **สามารถสอบถามข้อมูลเพิ่มเติมทางอีเมลล์ได้ที่ [support@eth.epson.co.th](file://///172.16.80.4/Customer_Support/02_Product%20Usage/02_Knowledgebase/support@eth.epson.co.th)** • **เวลาท าการ : ว ันจ ันทร์ – ศุกร์ เวลา 8.30 – 17.30 น.ยกเว้นว ันหยุดนักข ัตฤกษ์** • **[www.epson.co.th](http://www.epson.co.th/)**

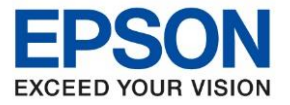

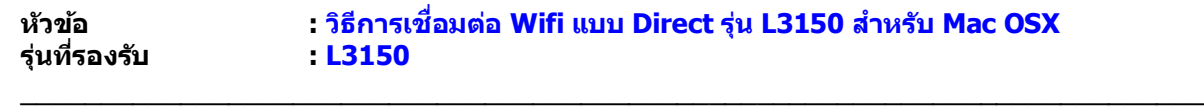

10. หากปรากฎหน ้าต่างดังภาพ คลิก **Don't warn me when opening application on this disk image**

## หลังจากนั้นคลิก **Open**

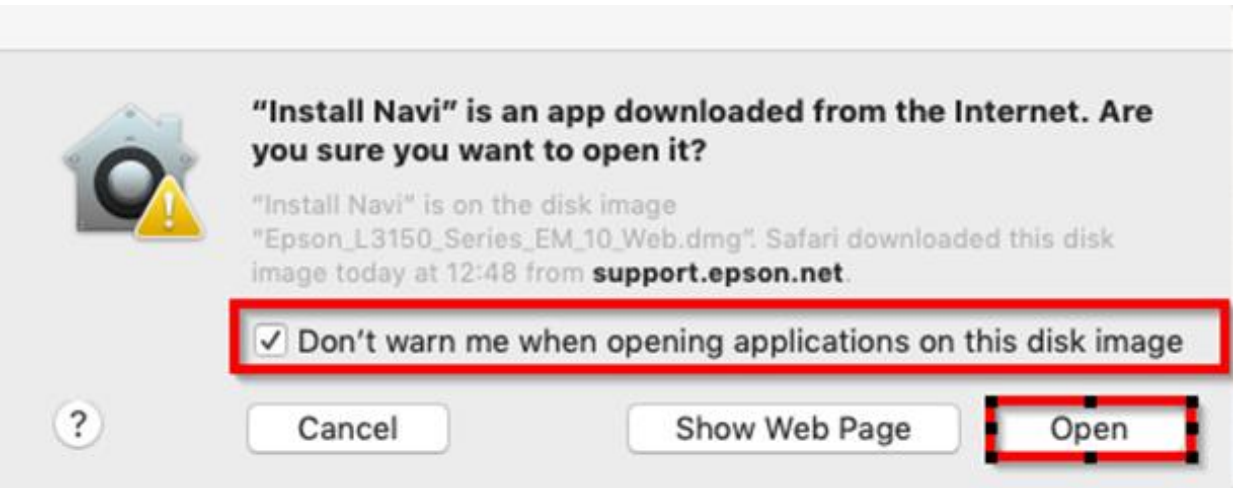

11. ใส่ Password ( หากมี ) จากนั้นคลิก **OK**

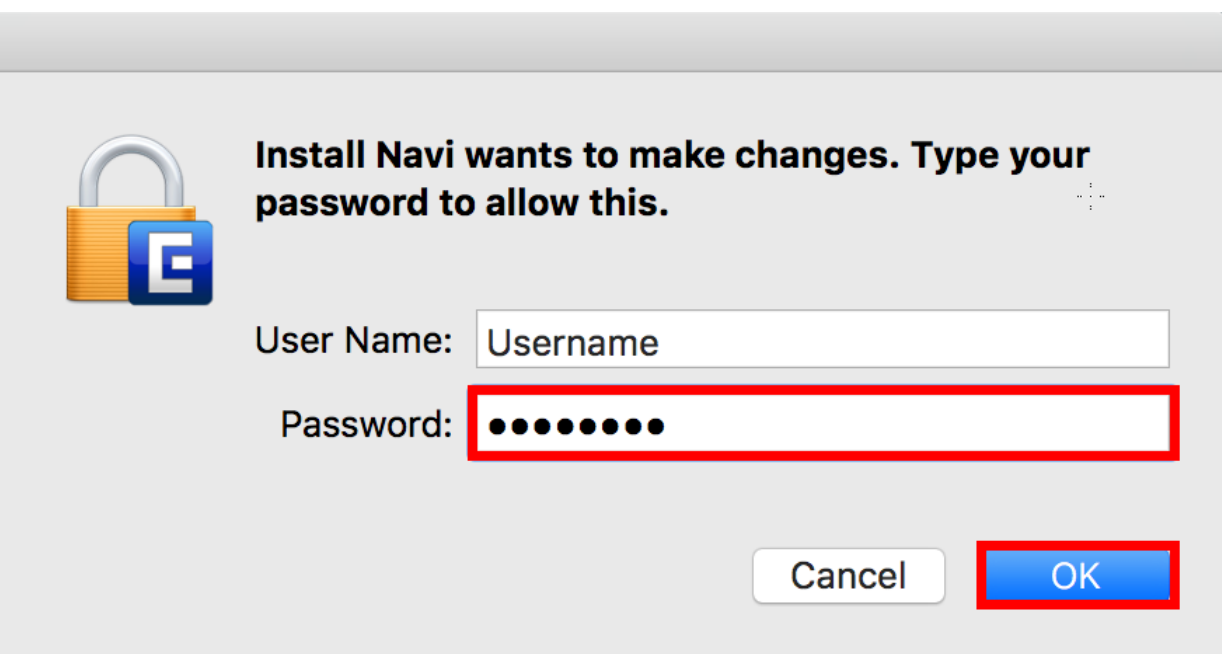

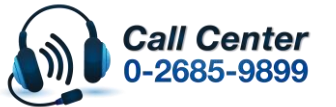

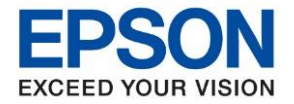

**หัวข้อ : วธิกี ารเชอื่ มตอ่ Wifi แบบ Direct รุ่น L3150 ส าหรบั Mac OSX**

# 12. คลิก **I agree to the contents of the License Agreement** จากนั้นคลิก **Next**

\_\_\_\_\_\_\_\_\_\_\_\_\_\_\_\_\_\_\_\_\_\_\_\_\_\_\_\_\_\_\_\_\_\_\_\_\_\_\_\_\_\_\_\_\_\_\_\_\_\_\_\_\_\_\_\_\_\_\_\_\_\_\_\_\_\_\_\_\_\_\_\_\_\_

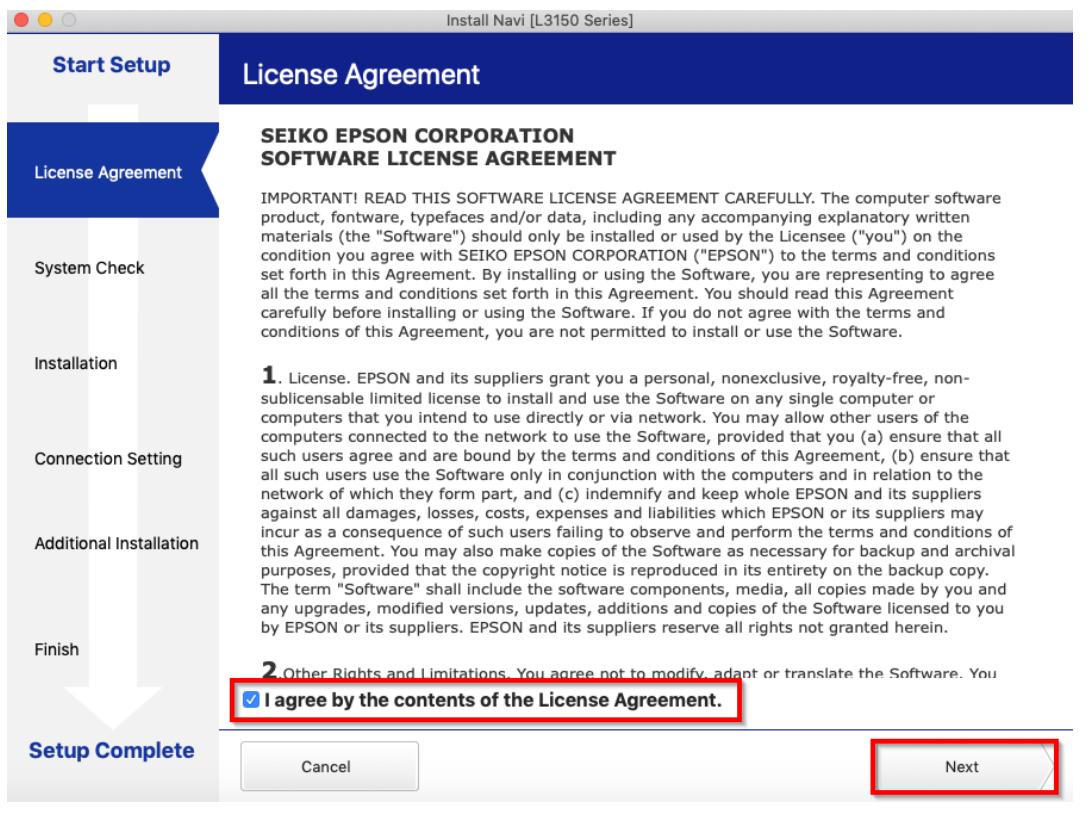

## 13. คลิก **Next**

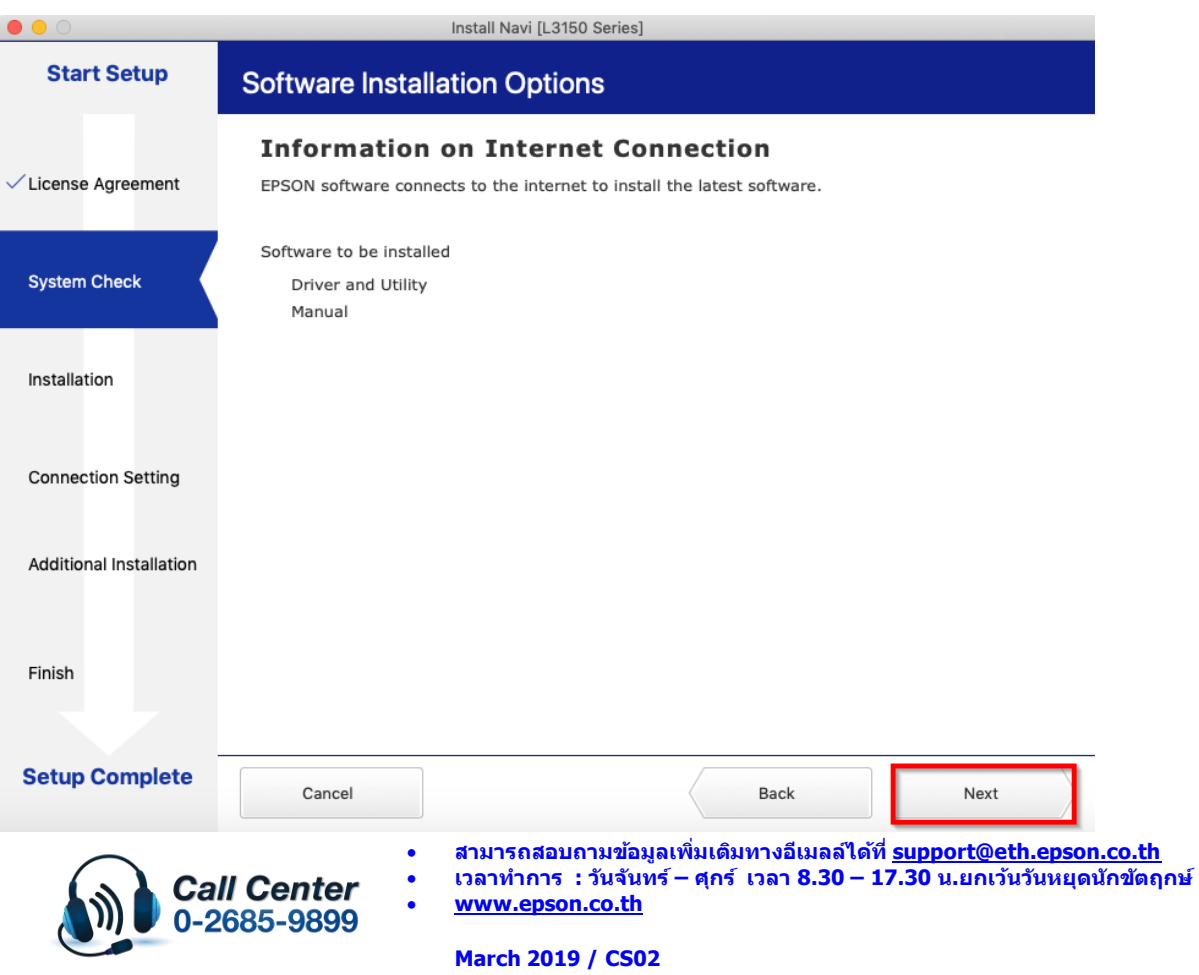

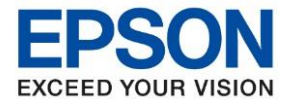

**หัวข้อ : วธิกี ารเชอื่ มตอ่ Wifi แบบ Direct รุ่น L3150 ส าหรบั Mac OSX**

\_\_\_\_\_\_\_\_\_\_\_\_\_\_\_\_\_\_\_\_\_\_\_\_\_\_\_\_\_\_\_\_\_\_\_\_\_\_\_\_\_\_\_\_\_\_\_\_\_\_\_\_\_\_\_\_\_\_\_\_\_\_\_\_\_\_\_\_\_\_\_\_\_\_

## 14. จะปรากฏหน ้าต่างก าลังติดตั้ง

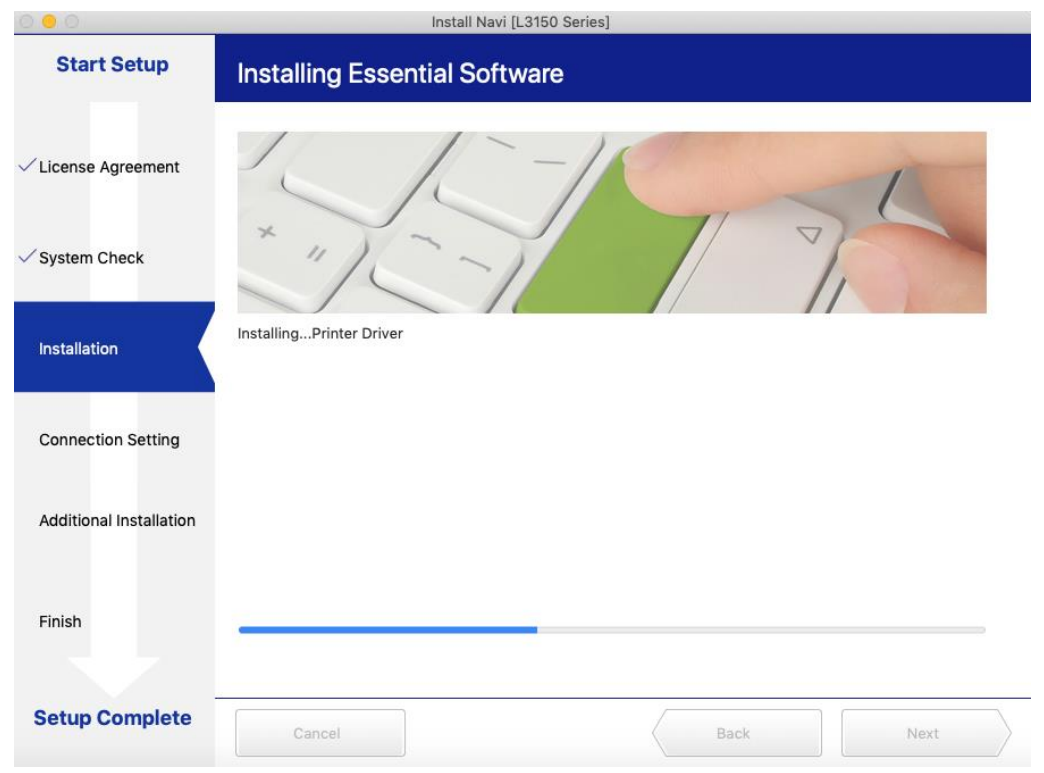

## 15. คลิก **I have finished filling ink into the ink tanks** หลังจากนั้นคลิก **Next**

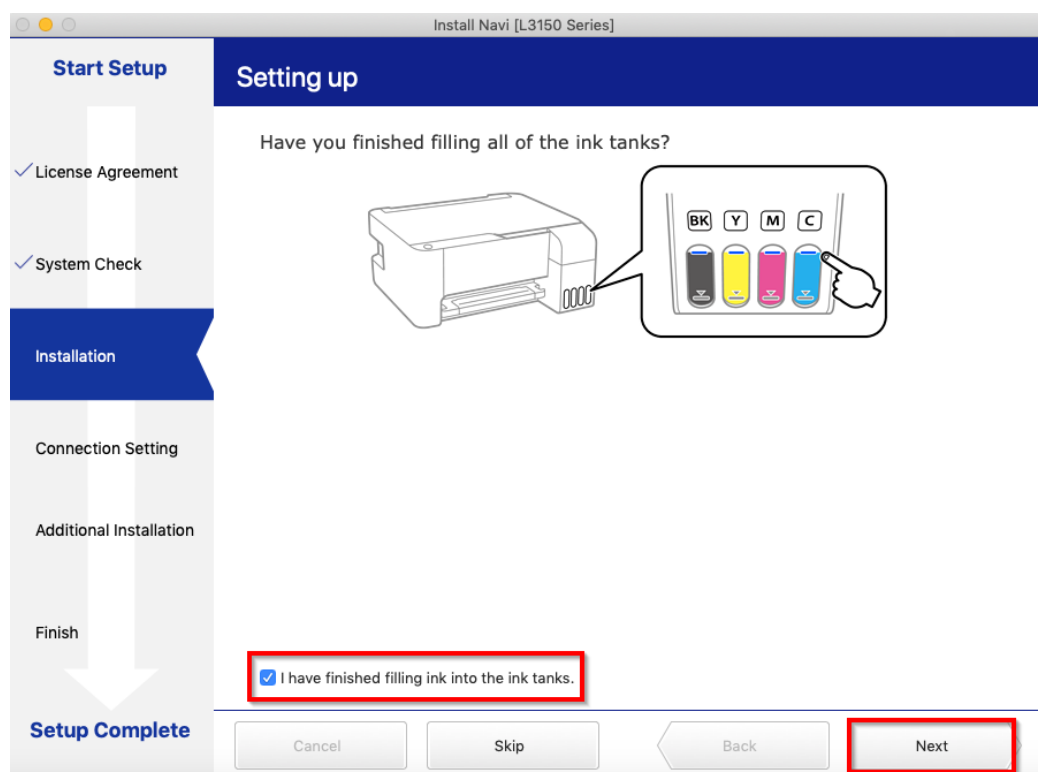

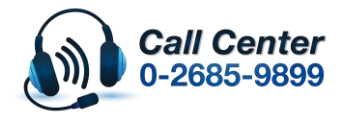

• **สามารถสอบถามข้อมูลเพิ่มเติมทางอีเมลล์ได้ที่ [support@eth.epson.co.th](file://///172.16.80.4/Customer_Support/02_Product%20Usage/02_Knowledgebase/support@eth.epson.co.th)** • **เวลาท าการ : ว ันจ ันทร์ – ศุกร์ เวลา 8.30 – 17.30 น.ยกเว้นว ันหยุดนักข ัตฤกษ์** • **[www.epson.co.th](http://www.epson.co.th/)**

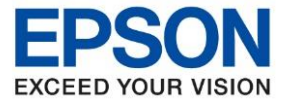

16. เมื่อถึงหน้าต่าง Setting up ดังภาพด้านล่าง ให้เอาคอมพิวเตอร์เชื่อมต่อกับ Wi-Fi Direct ของเครื่องพิมพ์ก่อน ้ โดยเลือกชื่อ Wi-Fi Direct และกรอกรหัสผ่านของ Wi-Fi Direct ที่พิมพ์ออกมาก่อนหน้านี้ แล*้*วคลิก <mark>Join</mark>

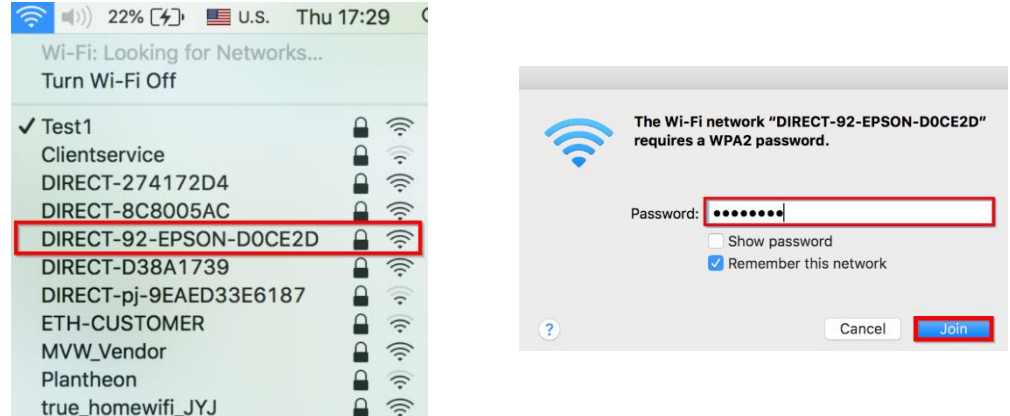

# หลงัจากเชอื่ มตอ่ Wi-Fi Direct แล ้วคลิก **Next**

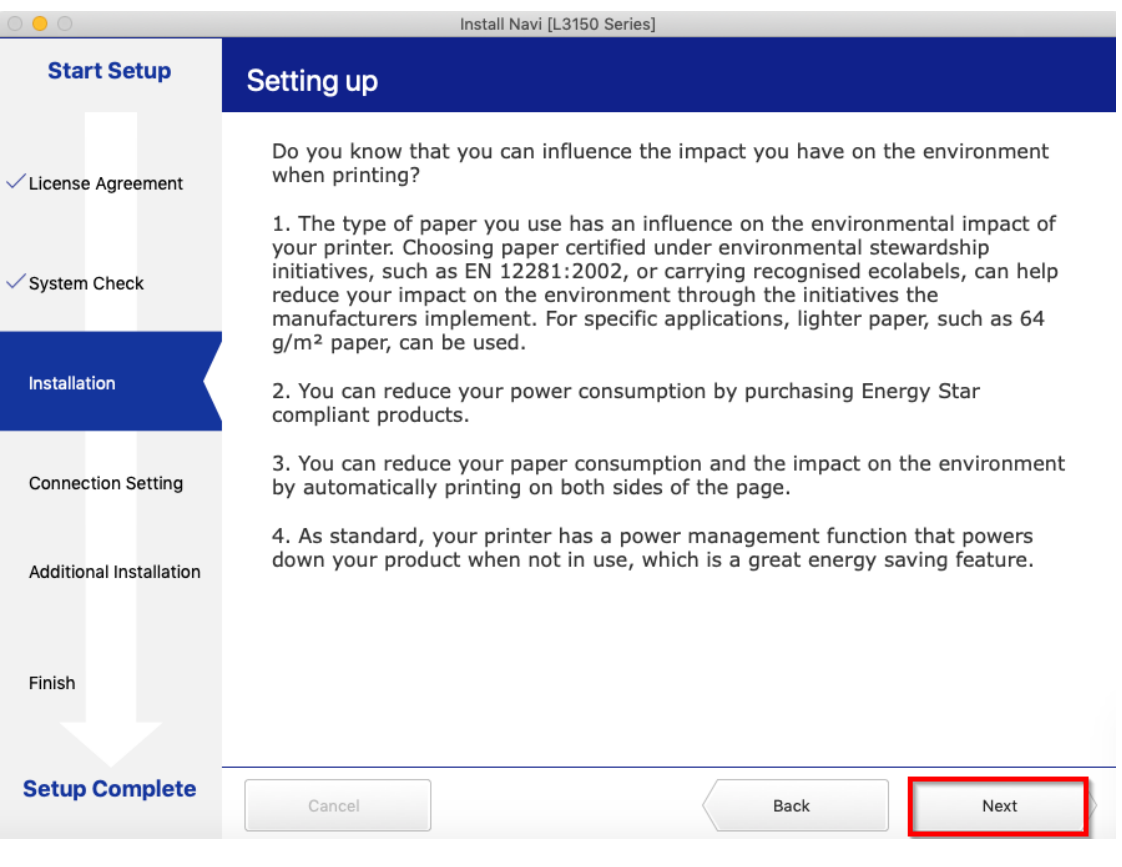

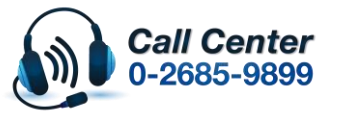

- **สามารถสอบถามข้อมูลเพิ่มเติมทางอีเมลล์ได้ที่ [support@eth.epson.co.th](file://///172.16.80.4/Customer_Support/02_Product%20Usage/02_Knowledgebase/support@eth.epson.co.th)**
- **เวลาท าการ : ว ันจ ันทร์ – ศุกร์ เวลา 8.30 – 17.30 น.ยกเว้นว ันหยุดนักข ัตฤกษ์** • **[www.epson.co.th](http://www.epson.co.th/)**

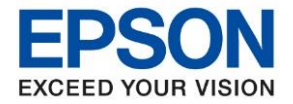

**หัวข้อ : วธิกี ารเชอื่ มตอ่ Wifi แบบ Direct รุ่น L3150 ส าหรบั Mac OSX**

\_\_\_\_\_\_\_\_\_\_\_\_\_\_\_\_\_\_\_\_\_\_\_\_\_\_\_\_\_\_\_\_\_\_\_\_\_\_\_\_\_\_\_\_\_\_\_\_\_\_\_\_\_\_\_\_\_\_\_\_\_\_\_\_\_\_\_\_\_\_\_\_\_\_

# 17. จะแสดงหน้าต่างกำลังติดตั้ง รอสักครู่

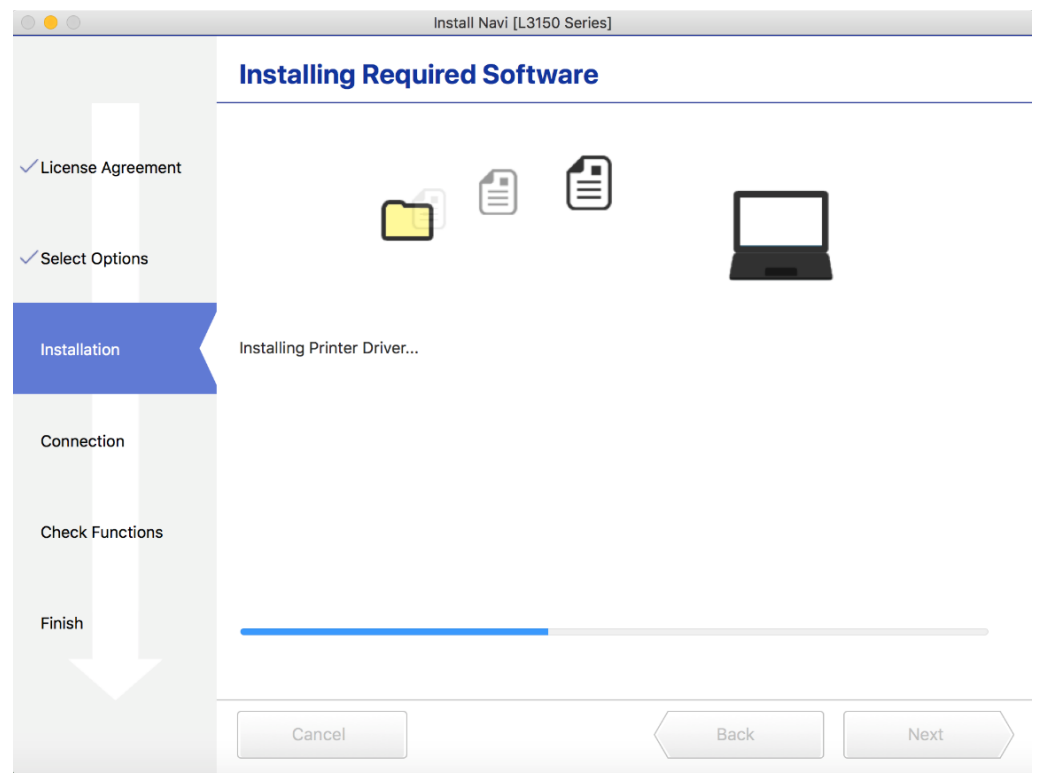

# 18. แสดงหน้าต่างกำลังค*้*นหน้าเครื่องพิมพ์

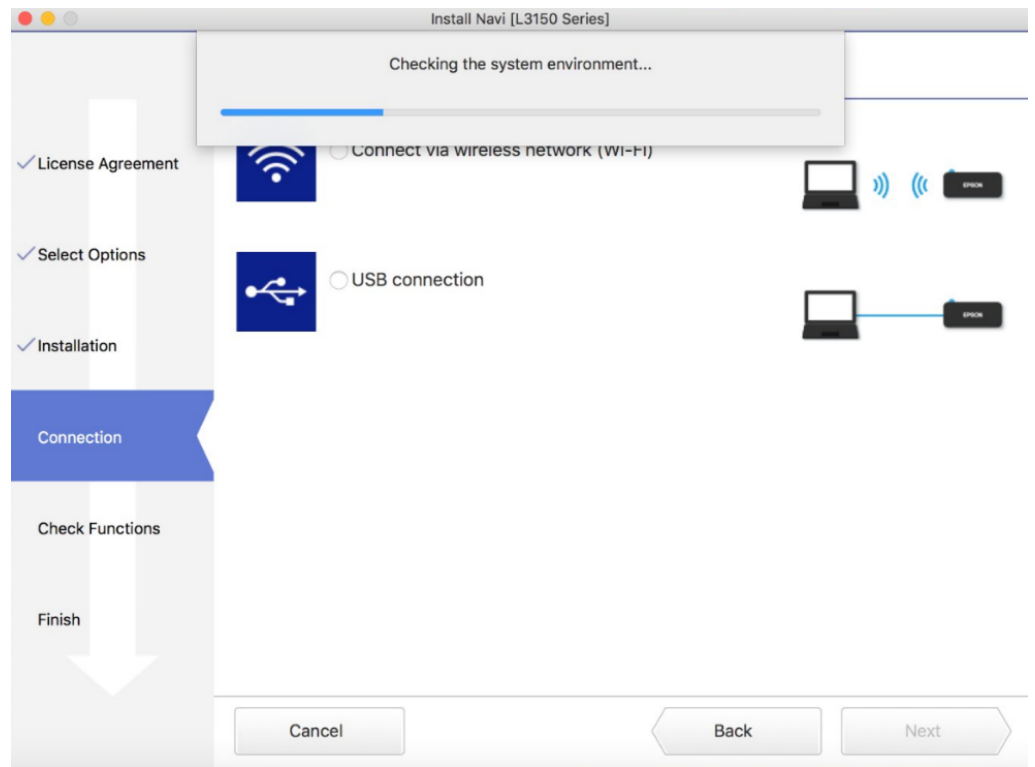

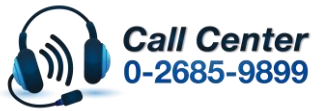

• **สามารถสอบถามข้อมูลเพิ่มเติมทางอีเมลล์ได้ที่ [support@eth.epson.co.th](file://///172.16.80.4/Customer_Support/02_Product%20Usage/02_Knowledgebase/support@eth.epson.co.th)** • **เวลาท าการ : ว ันจ ันทร์ – ศุกร์ เวลา 8.30 – 17.30 น.ยกเว้นว ันหยุดนักข ัตฤกษ์**

• **[www.epson.co.th](http://www.epson.co.th/)**

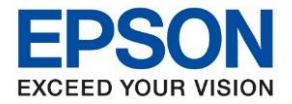

**หัวข้อ : วธิกี ารเชอื่ มตอ่ Wifi แบบ Direct รุ่น L3150 ส าหรบั Mac OSX**

\_\_\_\_\_\_\_\_\_\_\_\_\_\_\_\_\_\_\_\_\_\_\_\_\_\_\_\_\_\_\_\_\_\_\_\_\_\_\_\_\_\_\_\_\_\_\_\_\_\_\_\_\_\_\_\_\_\_\_\_\_\_\_\_\_\_\_\_\_\_\_\_\_\_

19. คลกิชอื่ เครอื่ งพมิ พร์นุ่ **L3150 Series** ที่แสดงขึ้นมาหลังจากนั้นคลิก **Next**

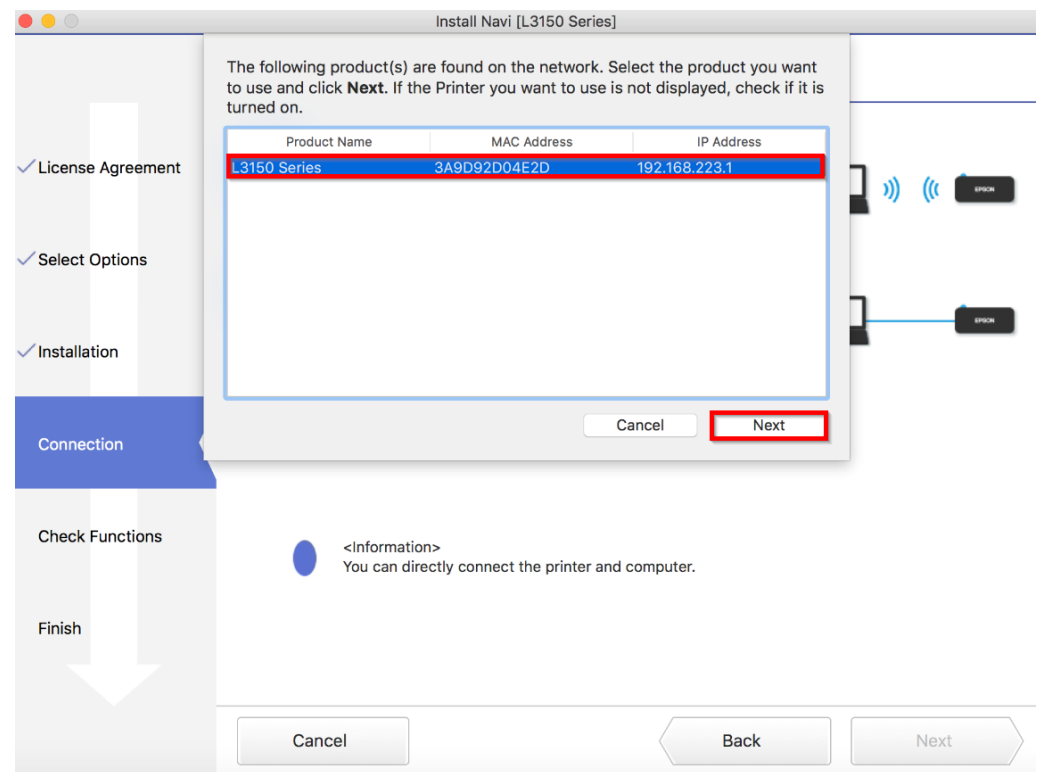

## 20. คลิก **Next**

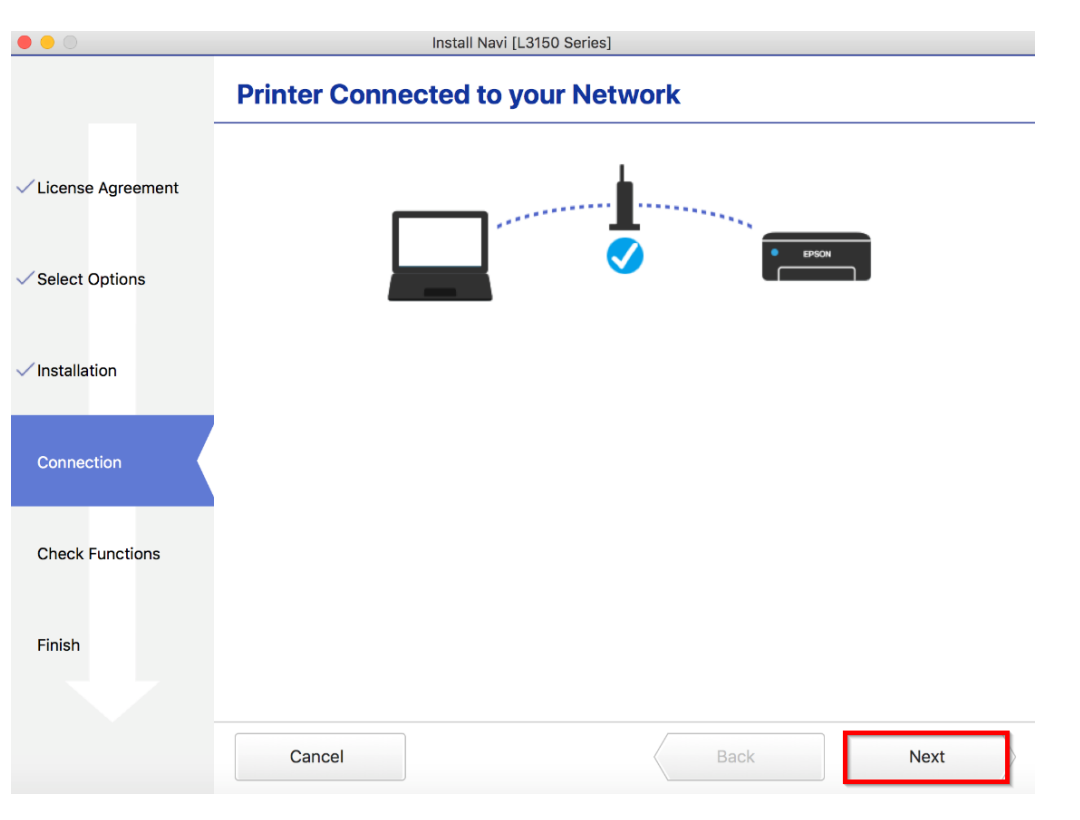

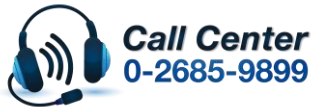

• **สามารถสอบถามข้อมูลเพิ่มเติมทางอีเมลล์ได้ที่ [support@eth.epson.co.th](file://///172.16.80.4/Customer_Support/02_Product%20Usage/02_Knowledgebase/support@eth.epson.co.th)**

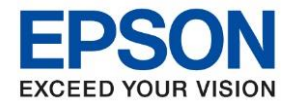

### 21. คลิก **OK** แล ้วคลิก **Next**

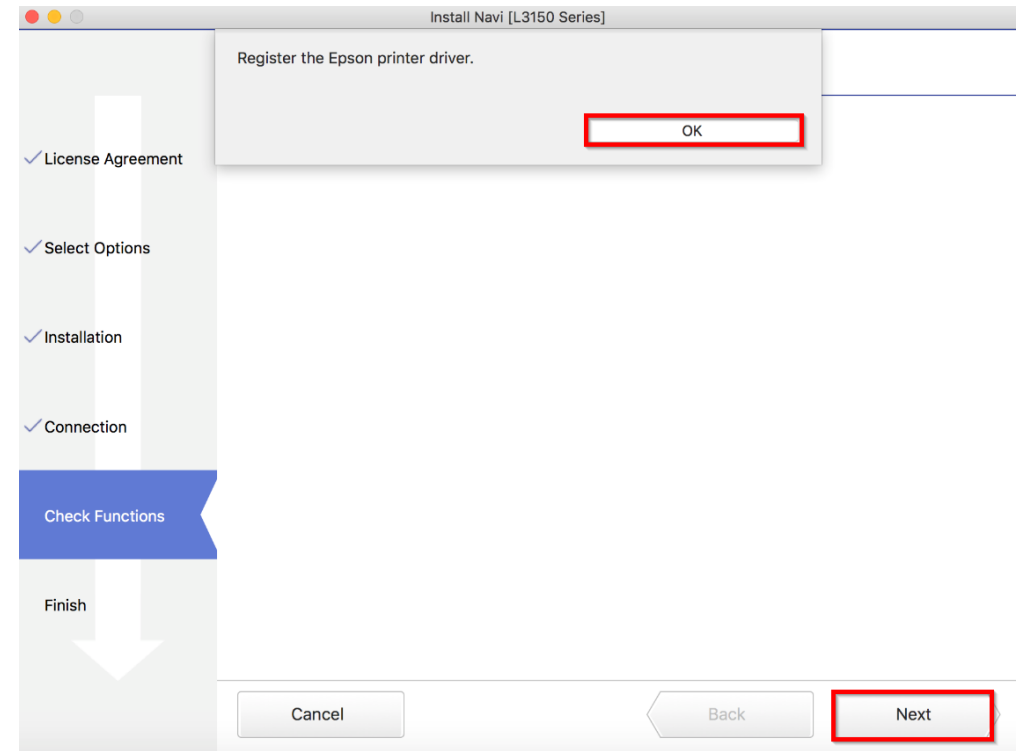

22. หากต ้องการทดสอบการพิมพ์คลิก **Print Test Page** หลังจากนั้น คลิก **Next**

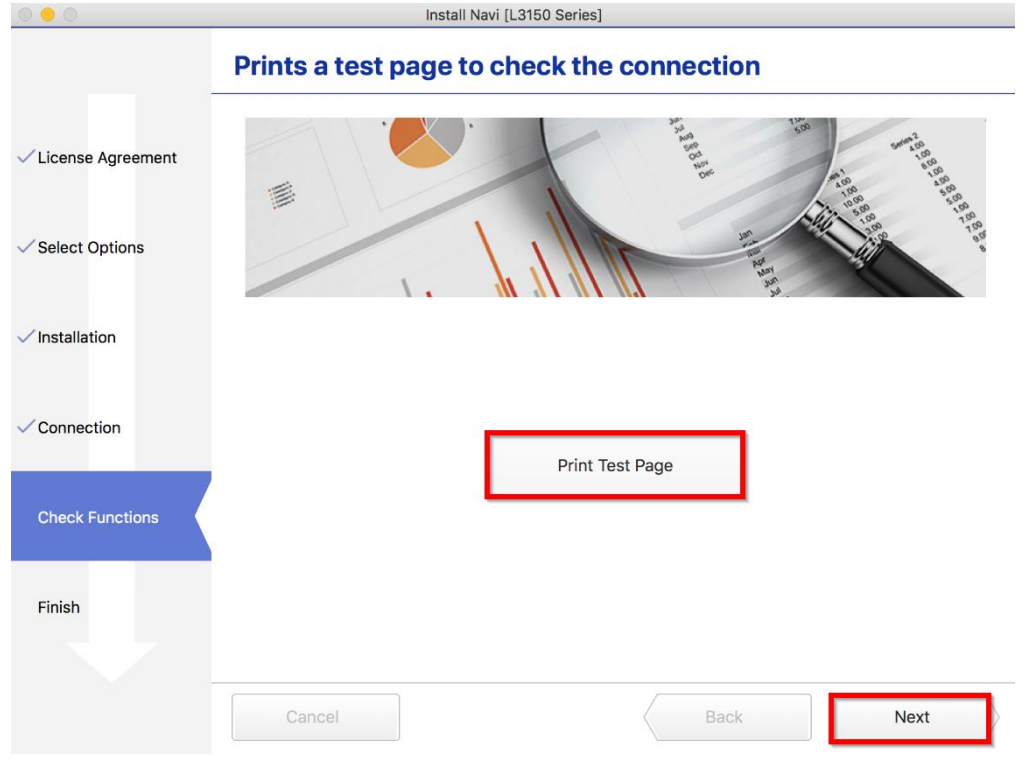

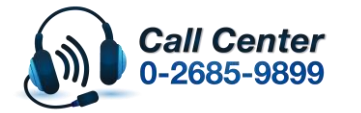

• **สามารถสอบถามข้อมูลเพิ่มเติมทางอีเมลล์ได้ที่ [support@eth.epson.co.th](file://///172.16.80.4/Customer_Support/02_Product%20Usage/02_Knowledgebase/support@eth.epson.co.th)** • **เวลาท าการ : ว ันจ ันทร์ – ศุกร์ เวลา 8.30 – 17.30 น.ยกเว้นว ันหยุดนักข ัตฤกษ์** • **[www.epson.co.th](http://www.epson.co.th/)**

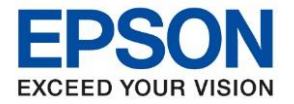

**หัวข้อ : วธิกี ารเชอื่ มตอ่ Wifi แบบ Direct รุ่น L3150 ส าหรบั Mac OSX**

23. คลิกเอาเครื่องหมายขีดถูกตรง **Check for update software** ออก หลังจากนั้นคลิก **Finish**

\_\_\_\_\_\_\_\_\_\_\_\_\_\_\_\_\_\_\_\_\_\_\_\_\_\_\_\_\_\_\_\_\_\_\_\_\_\_\_\_\_\_\_\_\_\_\_\_\_\_\_\_\_\_\_\_\_\_\_\_\_\_\_\_\_\_\_\_\_\_\_\_\_\_

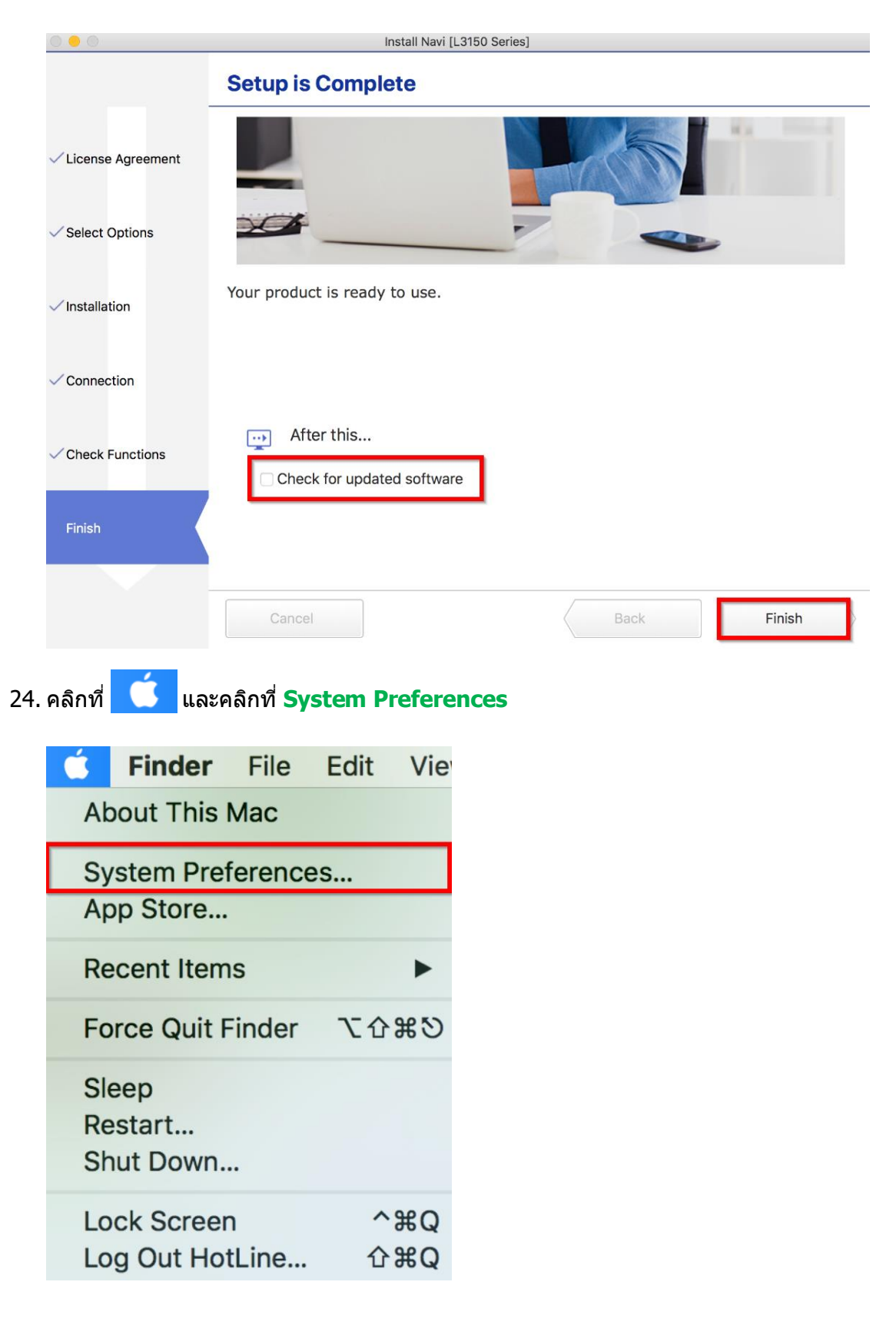

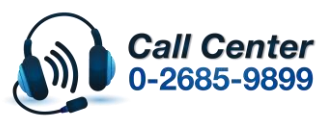

• **สามารถสอบถามข้อมูลเพิ่มเติมทางอีเมลล์ได้ที่ [support@eth.epson.co.th](file://///172.16.80.4/Customer_Support/02_Product%20Usage/02_Knowledgebase/support@eth.epson.co.th)**

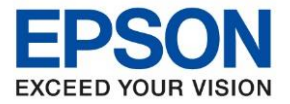

**หัวข้อ : วธิกี ารเชอื่ มตอ่ Wifi แบบ Direct รุ่น L3150 ส าหรบั Mac OSX**

\_\_\_\_\_\_\_\_\_\_\_\_\_\_\_\_\_\_\_\_\_\_\_\_\_\_\_\_\_\_\_\_\_\_\_\_\_\_\_\_\_\_\_\_\_\_\_\_\_\_\_\_\_\_\_\_\_\_\_\_\_\_\_\_\_\_\_\_\_\_\_\_\_\_

25. คลิกที่ **Printers & Scanners**

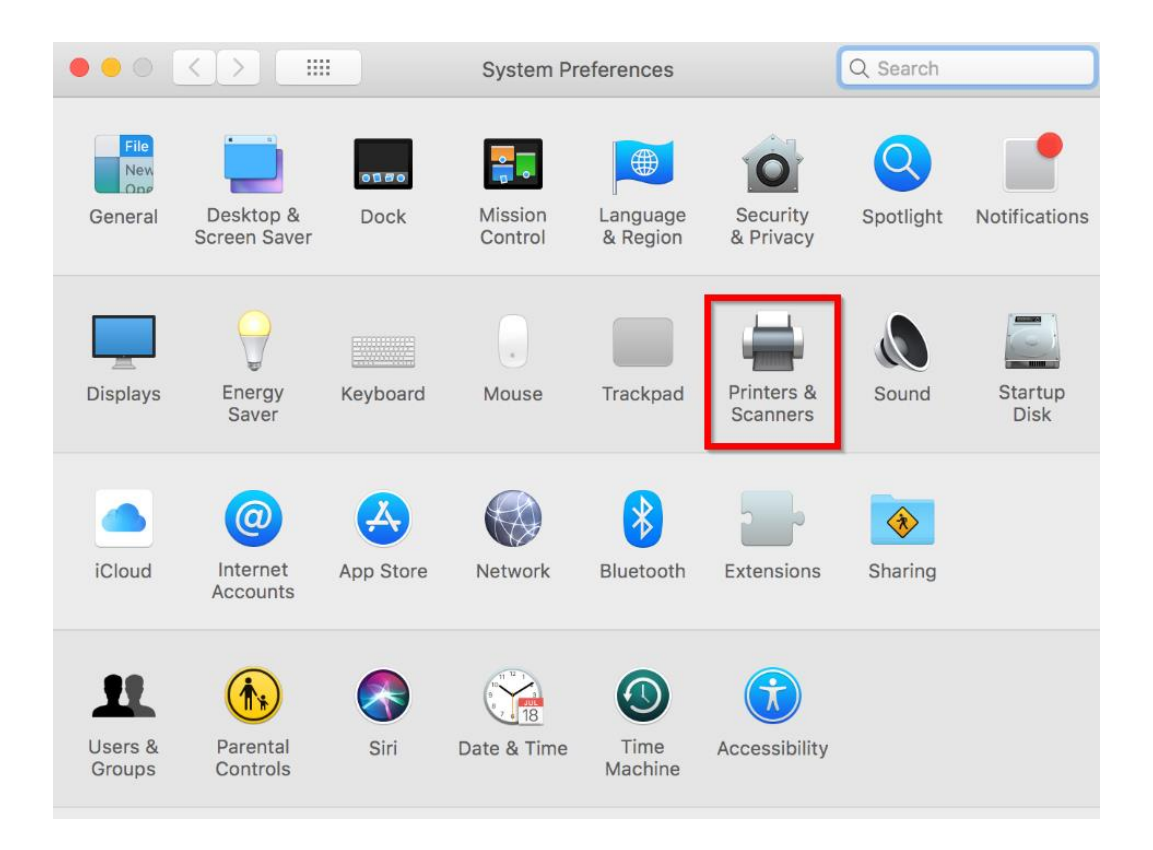

26. จะมีเครื่องพิมพ์ **EPSON L3150 Series** แสดงขนึ้ มาดงัภาพ สามารถใชง้านสงั่ พมิพไ์ ดป้กติ

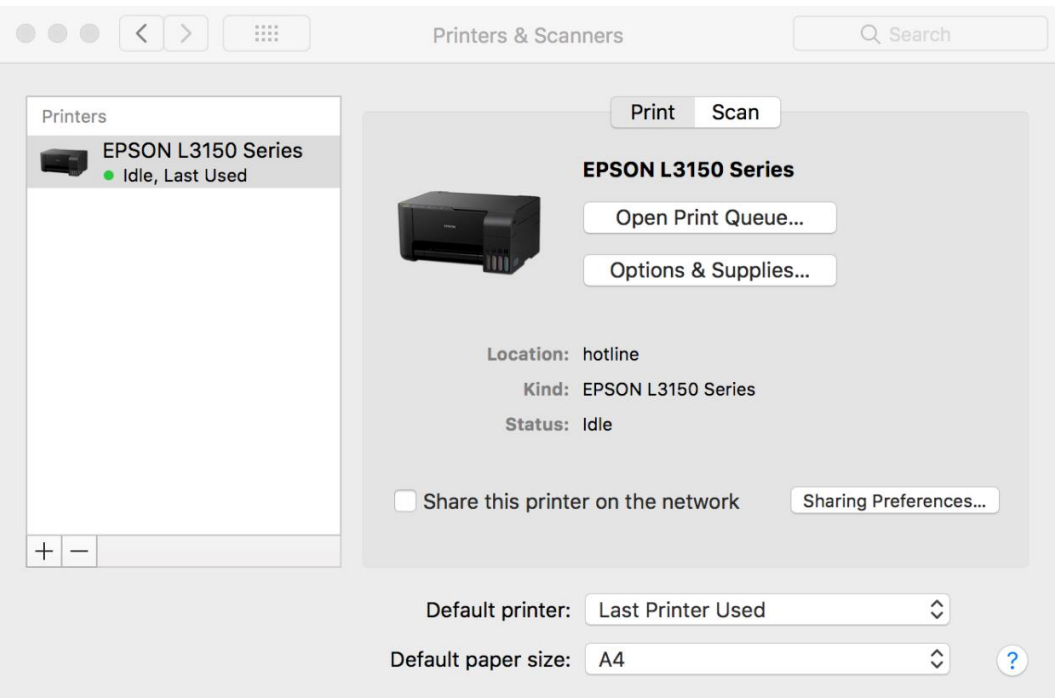

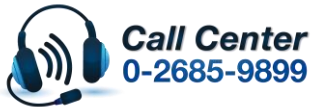

• **สามารถสอบถามข้อมูลเพิ่มเติมทางอีเมลล์ได้ที่ [support@eth.epson.co.th](file://///172.16.80.4/Customer_Support/02_Product%20Usage/02_Knowledgebase/support@eth.epson.co.th)**

• **เวลาท าการ : ว ันจ ันทร์ – ศุกร์ เวลา 8.30 – 17.30 น.ยกเว้นว ันหยุดนักข ัตฤกษ์** • **[www.epson.co.th](http://www.epson.co.th/)**

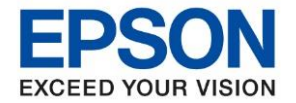

27. แตห่ ากไม่มชี อื่ เครอื่ งพมิ พ์ใหค้ ลกิเครอื่ งหมาย **+** เพื่อเพิ่มเครื่องพิมพ์

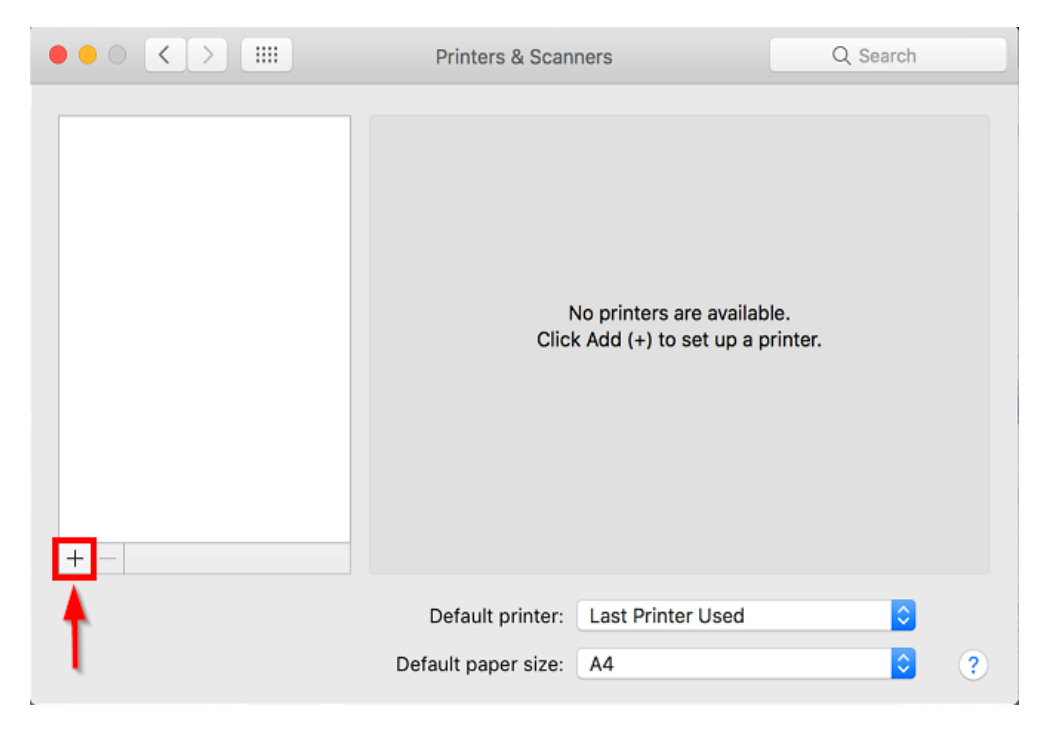

28. จะปรากฎหน ้าต่างดังรูป คลิกเลือกรุ่น **EPSON L3150 Series Bonjour Multifunction** เสร็จแล ้วคลิกที่ **Add**

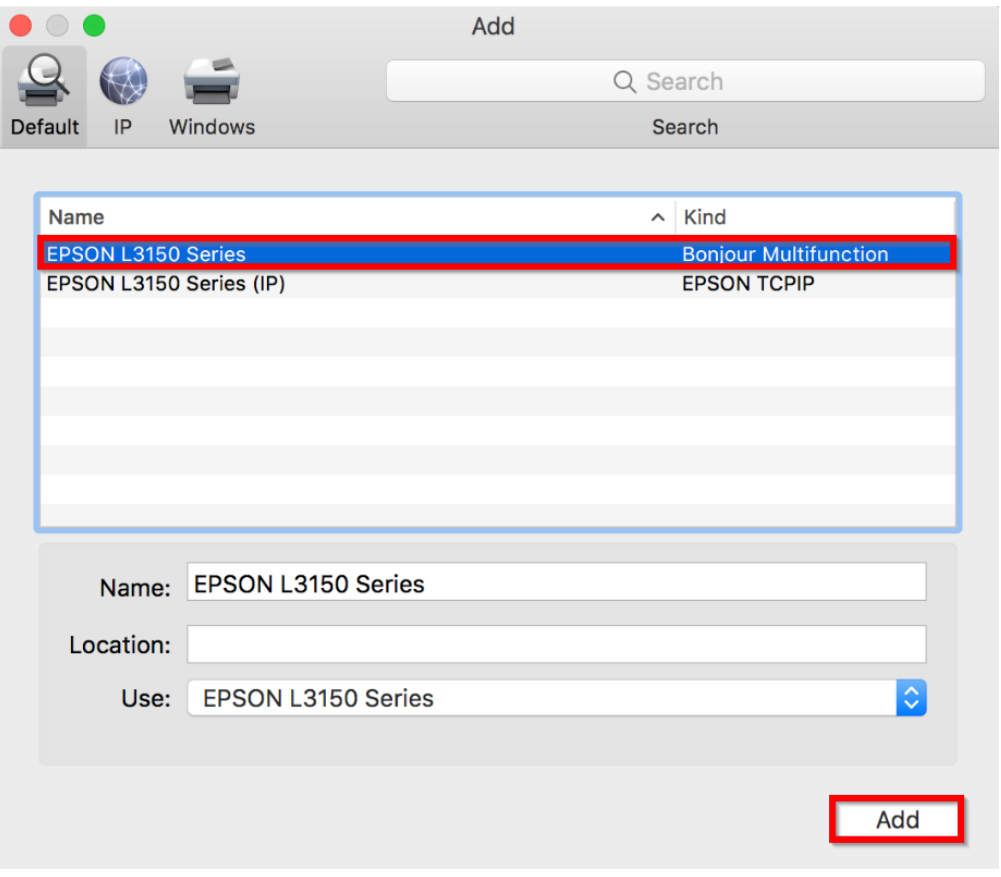

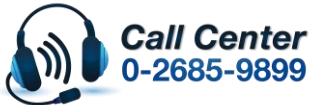

- **สามารถสอบถามข้อมูลเพิ่มเติมทางอีเมลล์ได้ที่ [support@eth.epson.co.th](file://///172.16.80.4/Customer_Support/02_Product%20Usage/02_Knowledgebase/support@eth.epson.co.th)**
- **เวลาท าการ : ว ันจ ันทร์ – ศุกร์ เวลา 8.30 – 17.30 น.ยกเว้นว ันหยุดนักข ัตฤกษ์** • **[www.epson.co.th](http://www.epson.co.th/)**

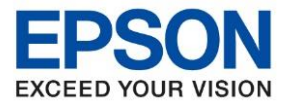

**หัวข้อ : วธิกี ารเชอื่ มตอ่ Wifi แบบ Direct รุ่น L3150 ส าหรบั Mac OSX**

ี 29. จะมีเครื่องพิมพ์ **EPSON L3150 Series** แสดงขึ้นมาดังภาพ สามารถใช้งานได*้*ปกติ

\_\_\_\_\_\_\_\_\_\_\_\_\_\_\_\_\_\_\_\_\_\_\_\_\_\_\_\_\_\_\_\_\_\_\_\_\_\_\_\_\_\_\_\_\_\_\_\_\_\_\_\_\_\_\_\_\_\_\_\_\_\_\_\_\_\_\_\_\_\_\_\_\_\_

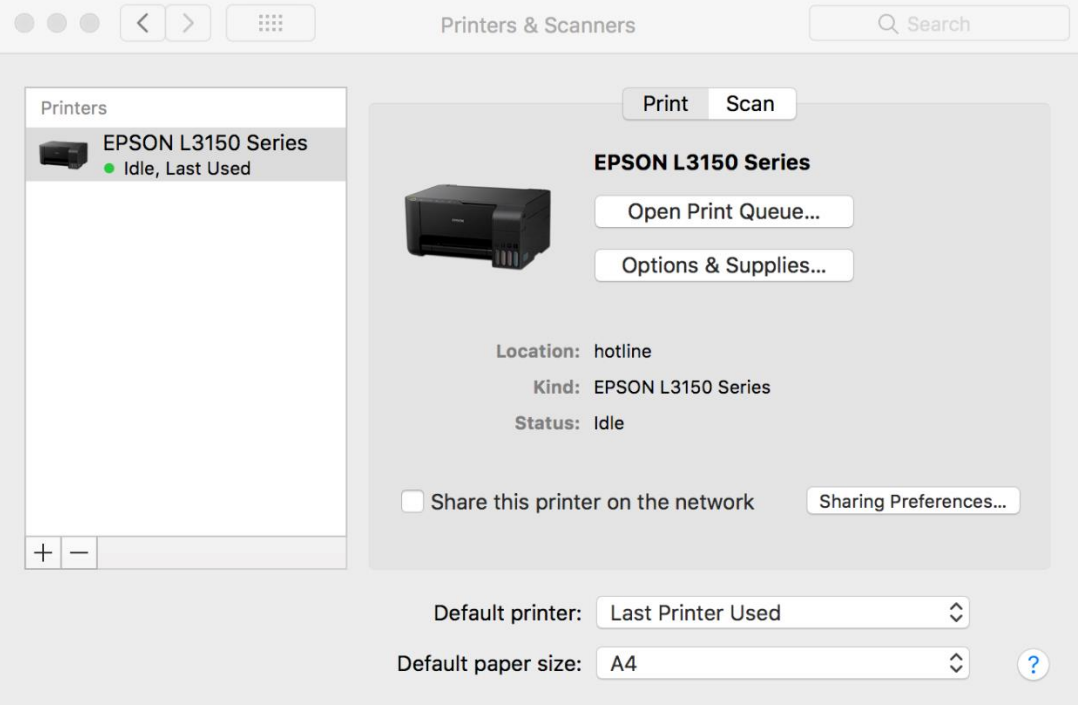

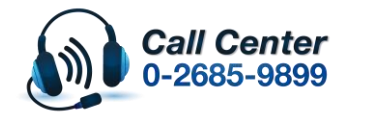

- **สามารถสอบถามข้อมูลเพิ่มเติมทางอีเมลล์ได้ที่ [support@eth.epson.co.th](file://///172.16.80.4/Customer_Support/02_Product%20Usage/02_Knowledgebase/support@eth.epson.co.th)**
- **เวลาท าการ : ว ันจ ันทร์ – ศุกร์ เวลา 8.30 – 17.30 น.ยกเว้นว ันหยุดนักข ัตฤกษ์** • **[www.epson.co.th](http://www.epson.co.th/)**